しゅうしょう こうしゃ しゅうしょう しゅうしょう しゅうしゃ しゅうしゃ しゅうしゃ しゅうしゃ

映像を見る

# パソコンで映像を再生する

本製品で録画した映像は、付属 microSDHC カード内の専用ビューワソ フトをインストールすることで、加速度などの情報と併せて映像を見るこ とができます。また録画データは MOV ファイルで保存されているので、 Windows Media Player などで再生することができます。

### ◎ アドバイス

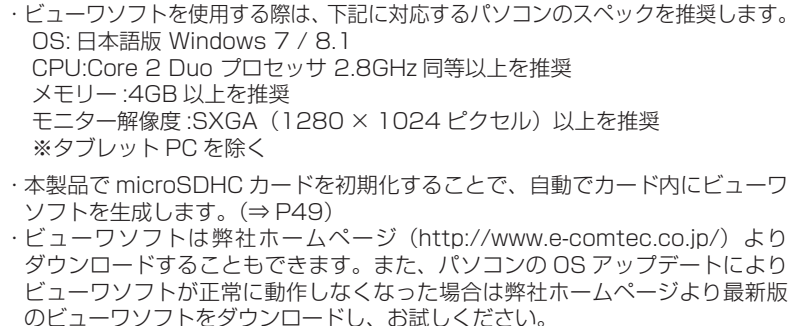

## 専用ビューワソフトをインストールする

- 1) 車両キースイッチを OFF 後、microSDHC カードカバーを開け、 microSDHC カードを取り出します。
	- ・ microSDHC カードを取り出すときは、一度 microSDHC カードを軽く押し込 か。ここの、<br>お、少し飛び出してきたら引き抜いてください。
	- ・挿入するときは、「カチッ」と音が鳴るまで差し込んでください。

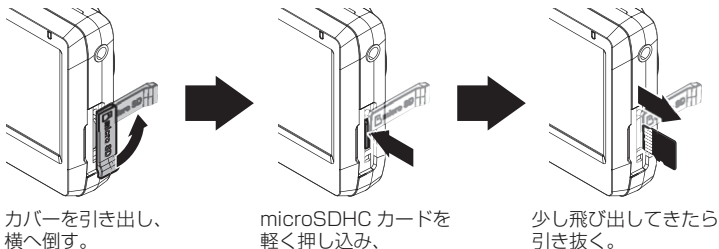

2)カードリーダーなどを使用し、パソコンへ挿入します。

※ microSDHC カードに対応していないカードリーダーの場合、パソコンが カードを認識できません。

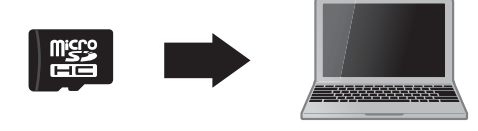

注意

• microSDHC カードを取り出す際はエアコン吹出し口等に落とさないように気を付 けてください。

• microSDHC カード内のデータを直接加工(切り取りや貼り付けなど)しないでく ださい。データが正常に読み取れなくなる恐れがあります。

3) microSDHC カードを開き、「PCVIEWER」 フォルダーをダブルクリックします。

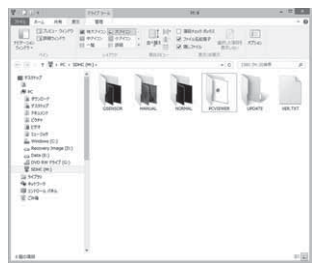

4)[SETUP.EXE] をダブルクリックします。

### ◎ アドバイス

- ・「ユーザーアカウント制御画面」が表示され た場合は [ はい ] をクリックしてください。
- ・パソコンが「拡張子の表示をしない」 設定になっている場合、[SETUP] と表 示されます。

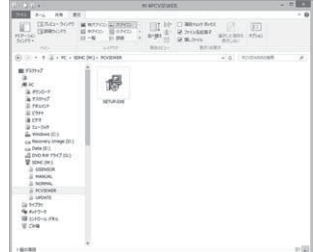

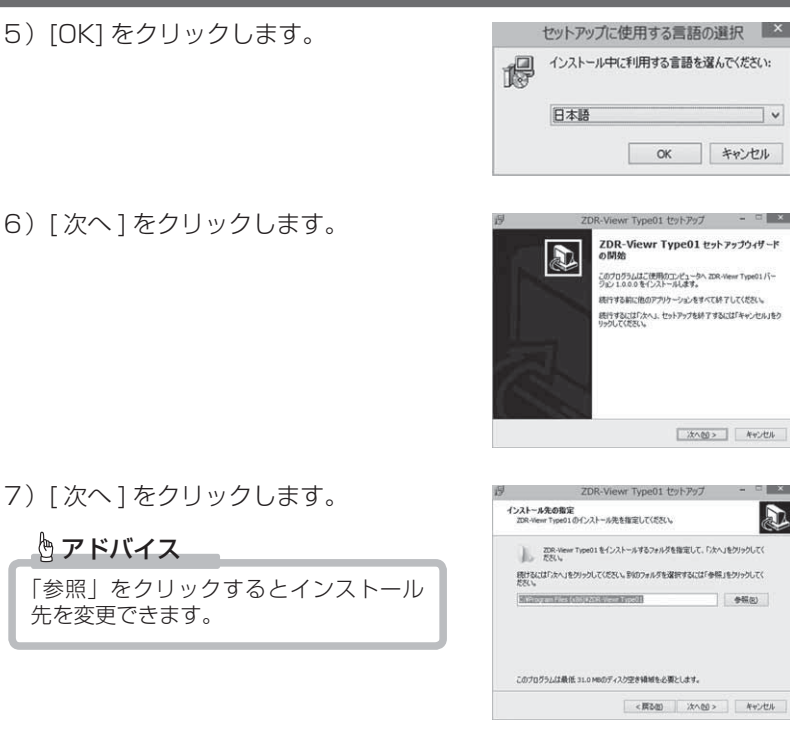

8) [次へ] をクリックします。

# アドバイス

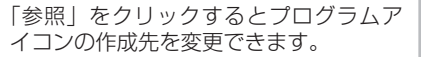

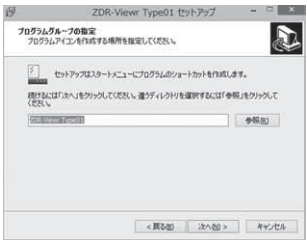

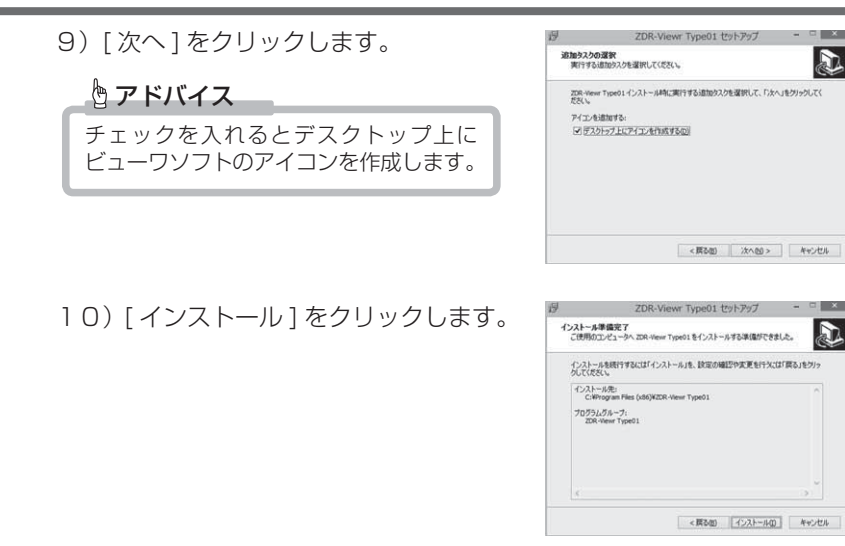

11) インストールが開始されます。

12)[ 完了 ] をクリックします。

アドバイス

チェックを入れると [ 完了 ] をクリック した後、ビューワソフトが起動します。

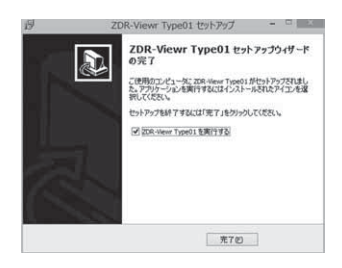

ZDR-Viewr Type01 セットアップ

er Type01 をインストールしています。しばらくおくあた

e01VZDR-Wewn Type01をアンインストールする.ink m,

J

キャンセル

インストール状況<br>ご使用のエピュータにZDR-Ve<br>おおい。

ショートカットを作成しています。

# 専用ビューワソフトを使用する

1)インストールしたビューワソフトをダ ブルクリックします。

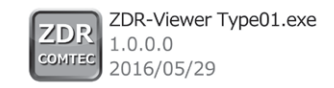

2)【読み込み】ボタンをクリックし、[ フォ ルダ指定 ] をクリックします。

 アドバイス [ ファイル指定 ] をクリックすることで、 再生したい映像を1ファイル単位で選択 できます。

3) microSDHC カードを選択します。

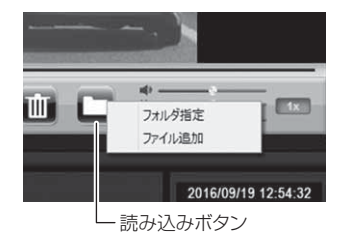

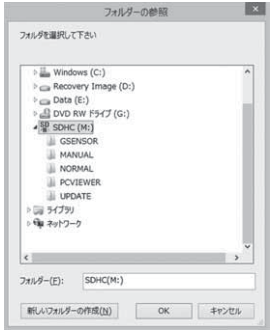

# 映像を見る

## 4)再生したいファイルを選び【再生】ボタンを押すと映像が再生されます。

#### ■再生画面

![](_page_5_Picture_3.jpeg)

# アドバイス

ビューワソフト起動時、本製品のファームウェアの更新データがある場合、更新 のお知らせが表示されます。(インターネット接続時のみ)その際は画面表示およ び弊社ホームページの手順に従い、ファームウェアの更新を行なってください。

![](_page_6_Picture_235.jpeg)

# パソコンで録画データを保存する

ビューワソフトの【動画】ボタンまたは【静止画】ボタンを押すことで、 録画データを動画または静止画で保存することができます。

## 録画データを動画で保存する

1) 保存したいファイルのチェック ボックスにチェックを入れる。

![](_page_7_Picture_51.jpeg)

チェックボックス

2) ビューワソフトの【動画】ボタンを押し、動画の保存先を選択後、【OK】 を押す。

![](_page_7_Picture_8.jpeg)

![](_page_7_Picture_52.jpeg)

# 録画データを静止画で保存する

1) ビューワソフトの【静止画】ボタン を押し、「ファイル出力」を押す。

![](_page_8_Picture_3.jpeg)

2) 静止画の保存先を選択後ファイル名を入力し、【保存】を押す。

![](_page_8_Picture_5.jpeg)

### アドバイス

- ・ 【静止画】ボタンを押し、「プリンタ印刷」を押すと、静止画を直接印刷できます。
- ・ 保存および印刷されるのは映像部分のみです。日時や加速度は保存、印刷され ません。

# ファームウェアを更新する

弊社ホームページよりファームウェアソフトをダウンロードすることで、本製 品のアップデートを行うことができます。

## アドバイス

- ・ 弊社ホームページに更新ソフトがある場合、ビューワソフト起動時に更新のお 知らせが表示されます。(インターネット接続時のみ)
- ・ 更新方法の詳細はホームページをご確認ください。ただし更新ソフトの準備が ない場合、掲載はありません。